УТВЕРЖДАЮ **—-:,г\* ■-•'•'% Начальник ЙЗ,Й СИ «Воентест»** 2 Т⁄НИИИ МО РФ **А.Ю.** Кузин *« м* **2006 г.**  $2 * 6$ 

**у /**

*x t s*

# **Инструкция**

**Модули измерительные МПС ТР Ц1-209**

**Методика поверки**

**2006 г.**

## **Введение**

**Настоящая методика поверки (МП) устанавливает порядок проведения и оформления результатов поверки модуля МПС СКТ Ц1-209 ЖРГА.411711.023 (далее по тексту модуль).**

**Цель поверки - определение соответствия метрологических характеристик (MX) модуля заявленным в технических условиях ЖРГА.411711.023 ТУ .**

**Периодическая поверка проводится 1 раз в два года.**

## **1 Операции поверки**

**При проведении поверки должны выполняться операции, указанные в таблице 1. Таблица 1**

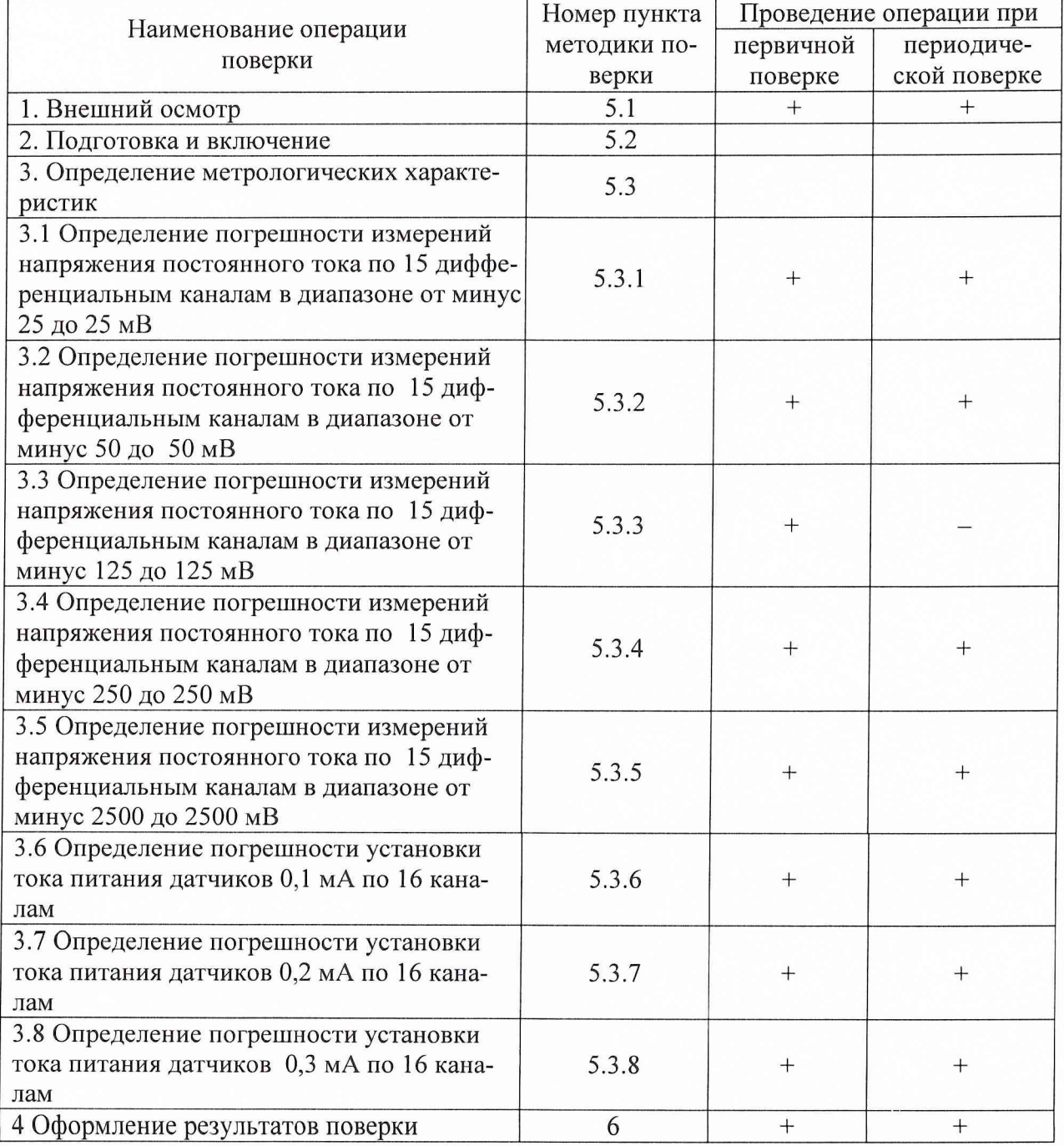

## **2 Средства поверки**

**При проведении поверки используются средства измерений и оборудование, приведенные в таблицах 2.1 и 2.2.**

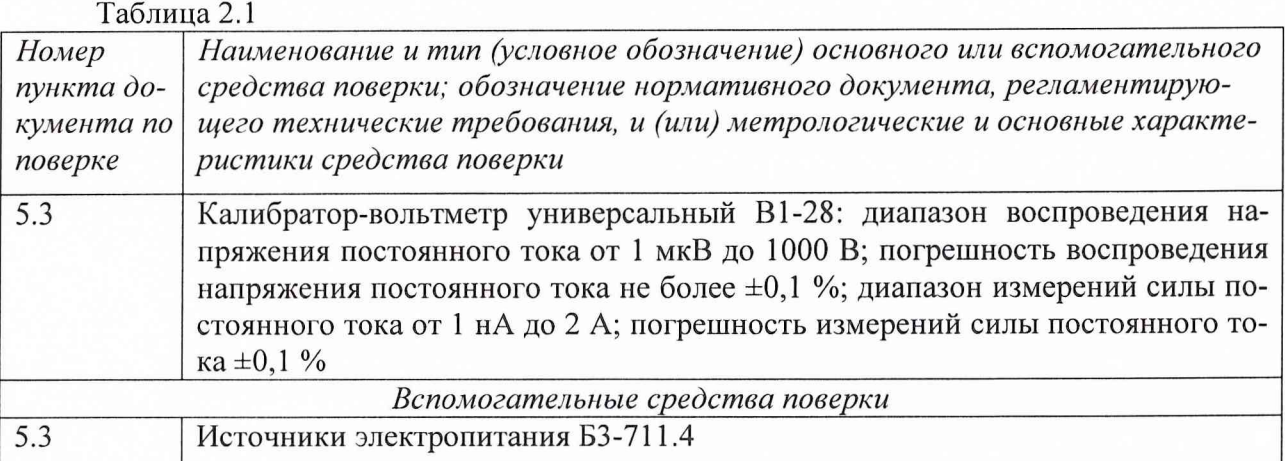

**Примечание - Допускается применять другие средства измерений утвержденного типа, удовлетворяющие по классам точности требованиям раздела 1 настоящих МП. Таблица 2.2**

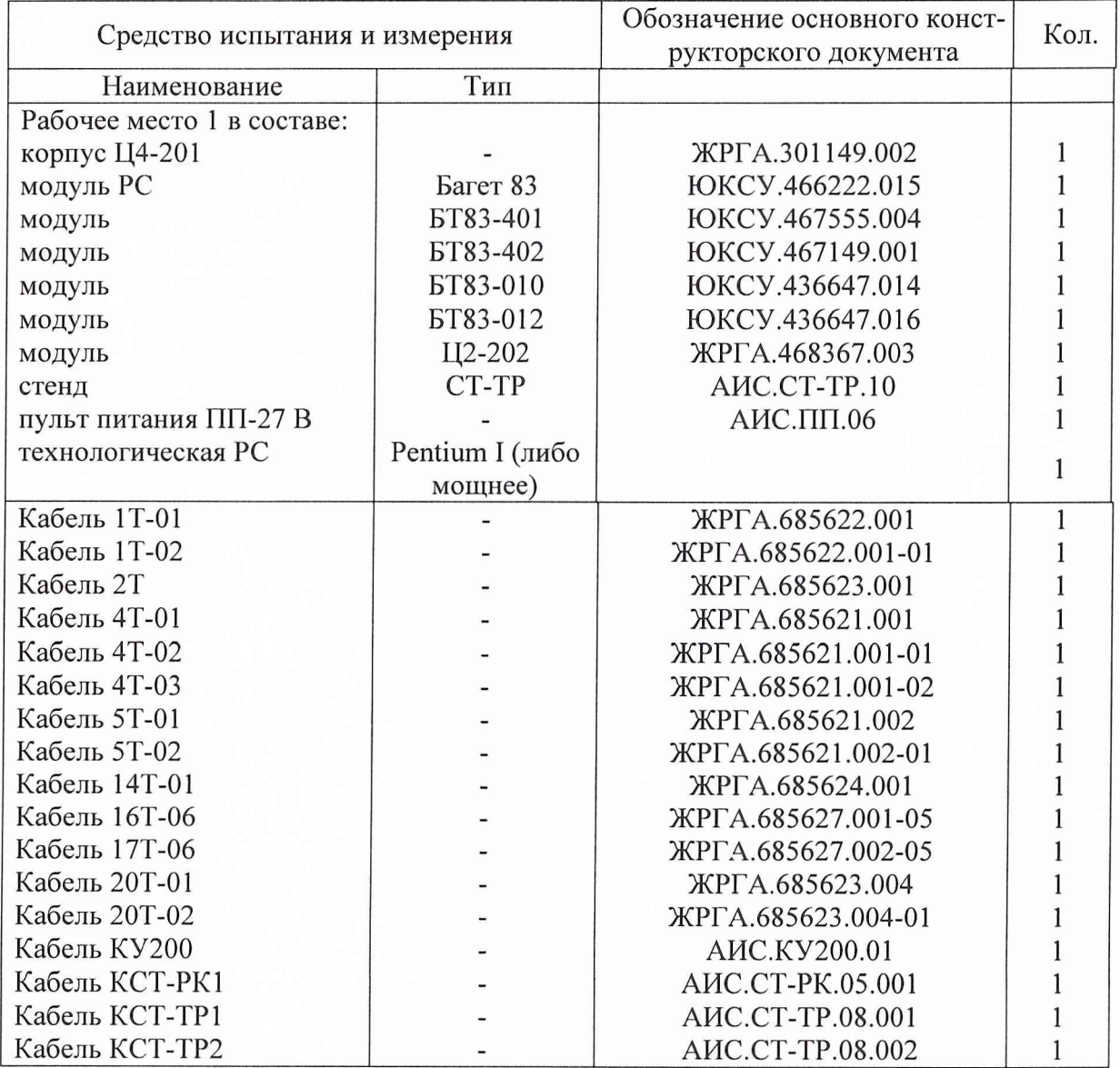

3

**Используемые при поверке вспомогательные средства должны быть поверены и иметь действующие свидетельства о поверке.**

#### **3 Требования безопасности**

**3.1 При проведении поверки необходимо соблюдать требования техники безопасности, предусмотренные "Правилами технической эксплуатации электроустановок потребителей", ''Правилами техники безопасности при эксплуатации электроустановок потребителей" (изд. 3) ГОСТ 12.2.007-75; ГОСТ 12.1.019-79; ГОСТ 12.2.091-94, а также требования безопасности, указанные в технической документации на применяемые эталоны, средства измерений (СИ) и вспомогательное оборудование.**

**3.2 Поверка модуля должна осуществляться лицами не моложе 18 лет, изучившими руководство по эксплуатации ЖРГА.411711.006 РЭ и технические условия ЖРГА.411711.006 ТУ на модуль.**

**3.3 Лица, участвующие в поверке модуля, должны проходить обучение и аттестацию по технике безопасности и проводственной санитарии при работе в условиях размещения модуля при поверке.**

**3.4 При проведении поверки должны соблюдаться следующие меры безопасности:**

**- все составные части "Рабочего места 1" и средства измерений должны быть надежно заземлены;**

**- любое подключение (отсоединение) кабелей между составными частями "Рабочего места 1" должно проводиться при отключенных источниках питания.**

#### **4 Условия поверки**

**При проведении операций поверки должны соблюдаться следующие условия:**

- **температура окружающего воздуха (20 ± 5) °С;**
- **относительная влажность воздуха (65 ± 15) %;**
- **атмосферное давление (750 ± 30) мм рт. ст.**

**Напряжение сети питания (220 ± 22) В, частота (50 ± 1) Гц.**

**Питающая сеть не должна иметь динамических изменений напряжения. Вблизи рабочего места не должны находиться источники переменных магнитных и электрических помех. Недопустима вибрация рабочего места.**

**Определение метрологических характеристик должно проводиться по истечении времени установления рабочего режима изделия, но не ранее 10 мин.**

#### **5 Проведение поверки**

**5.1 Внешний осмотр**

**5.1.1 Требования безопасности**

**При проведении поверки должны соблюдаться следующие меры безопасности:**

**- все составные части "Рабочего места 1 " и средства измерений должны быть надежно заземлены;**

**- любое подключение (отсоединение) кабелей между составными частями "Рабочего места 1 " должно проводиться при отключенных источниках питания.**

## **5.1.2. Внешний осмотр**

**11роверку качества сборки, электрического монтажа, покрытий проводят внешним** осмотром, сличением с чертежами, схемами согласно ЖРГА.411711.006 и определением **соответствия НТД, указанной в чертежах и схемах модуля и требованиях ГОСТ РВ 20.39.309-98.**

**При визуальном контроле качества электрического монтажа рекомендуется применять лупы с увеличением до 8х, а также переносные лампы.**

**Проверку качества покрытий проводят по методике, установленной ГОСТ РВ 20.57.310-98, раздел 5.**

**5.2 Подготовка и включение**

**5.2.1 При подготовке к работе модуля и перед началом проверки необходимо выполнить следующие операции:**

**-установить модуль в корпус Ц4-201;**

**- соединить модуль, средства измерений и испытаний в соответствии с электрической схемой подключения, приведенной в приложении А, все средства измерений и корпус Ц4-201 соединить с шиной заземления;**

**- проверить правильность соединения;**

**- подать на средства измерения напряжение электропитания и прогреть их в течение 60 мин;**

**5.2.2. Включение модуля**

**Под термином "включить модуль" в тексте МП следует понимать:**

**- установить переключатель источника питания БЗ-713.4 в положение СЕТЬ 1;**

**- установить на пульте питания ПП-27 В в следующем порядке тумблеры ЛИНИЯ 3, ЛИНИЯ 2, ЛИНИЯ 1 в положение ВКЛ.**

**Под термином "Запустить ПО АПТТУ" (программное обеспечение автоматизированной проверки требований технических условий) следует понимать следующую последовательность действий:**

**- включить технологическую PC;**

**- нажать на клавиатуре "Alt-F2", при этом должно появиться приглашение;**

**- набрать команду "konsole";**

**- нажать на клавиатуре "Enter", при этом должно появиться приглашение;**

**- набрать команду "minicom usbO";**

**- нажать на клавиатуре "Enter";**

**- нажать на клавиатуре "Ctrl-A";**

**- нажать "О", при этом должно появиться окно конфигурации;**

**- выбрать "Настройка последовательного порта";**

**- нажать на клавиатуре "Enter";**

**в появившемся окне проверить надписи:**

1) "последовательный порт" - должна быть надпись "/dev/ttyUSB0" (для **смены на клавиатуре нажать "А"),**

**2) "аппаратное управление потоком" - должна быть надпись "нет", (для смены на клавиатуре нажать "F"),**

**3) "программное управление потоком" - должна быть надпись "нет", для смены на клавиатуре нажать "G"),**

**- нажать на клавиатуре "Esc" 2 раза,**

**- нажать 2 раза "Enter", при этом на экране должно появиться окно с приглашением (стрелка);**

**- набрать команду "load /neb/tc83.o";**

**- нажать на клавиатуре "Enter", при этом на экране должно появиться очередное приглашение;**

**- набрать "tst tcc" и 2 раза нажать на клавиатуре "Enter", при этом должно появиться очередное приглашение;**

**- набрать "tst tcs", нажать на клавиатуре "Enter";**

**- нажать в левом нижнем углу экрана кнопку "К";**

**- выбрать папку "домашний каталог";**

**- выбрать и открыть одинарным нажатием левой клавиши мыши папку "tmp";**

**- выбрать и открыть одинарным нажатием левой клавиши мыши папку "арр";**

**- запустить программу "tpo\_app" одинарным нажатием левой клавиши мыши;**

**- нажать кнопку "Загрузить методику";**

**- в появившемся окне выбрать папку модуля Ц 1-209;**

**- выбрать папку "log";**

**- нажать кнопку "select";**

**- выбрать файл методики, в соответствии с указаниями ПО АПТТУ;**

**- нажать кнопку "Ok";**

**- ввести номер завода в поле "Завод", заводской номер в поле "Заводской номер" указанные в паспорте на модуль;**

**- ввести номер модуля в поле "Номер" в соответствии с вариантом адресного пространства, установленного перемычками на разъеме ХЗ;**

**- нажать кнопку "Применить".**

**Примечание - При непрерывном последовательном выполнении пунктов методики функции "Включить модуль" и "Запуск ПО АПТТУ" выполняются только перед началом проверки первого пункта.**

**Под термином "выключить модуль'' в тексте МП следует понимать:**

**- установить на пульте питания ПП-27 В в следующем порядке тумблеры ЛИНИЯ 1, ЛИНИЯ 2, ЛИНИЯ 3 в положение ВЫКЛ;**

**- установить переключатель источника питания БЗ-713.4 в положение СЕТЬ 0.**

**5.3 Определение метрологических характеристик**

**5.3.1 Определение погрешности измерений напряжения постоянного тока по 15 дифференциальным каналам в диапазоне от минус 25 до 25 мВ**

**Проверку погрешности измерения напряжения постоянного тока по 15 дифференциальным каналам в диапазоне от минус 25 до плюс 25 мВ проводят путем подачи заданных значений напряжения постоянного тока на входы модуля, и сравнения результатов преобразования с заданными значениями.**

**Проверку проводят следующим образом:**

**- включить модуль;**

**- запустить ПО АПТТУ;**

**- выбрать для проверки п. 1.2.14.1 из меню на экране монитора системы;**

**- следовать указаниям ПО АПТТУ на экране монитора технологической PC.**

**Модуль считают выдержавшим проверку, если значение приведенной погрешности измерений в сформированном после прохождения всех пунктов методики поверки файле протокола не превышает ± 1 %.**

**5.3.2 Определение погрешности измерений напряжения постоянного тока по 15 дифференциальным каналам в диапазоне от минус 50 до 50 мВ**

**Проверку погрешности измерений напряжения постоянного тока по 15 дифференциальным каналам в диапазоне от минус 50 до плюс 50 мВ проводят путем подачи заданных значений напряжения постоянного тока на входы модуля, и сравнения результатов преобразования с заданными значениями.**

**Проверку проводят следующим образом:**

- **включить модуль;**
- **запустить ПО АПТТУ;**
- **выбрать для проверки п. 1.2.14.2 из меню на экране монитора системы;**

**- следовать указаниям Г10 АПТТУ на экране монитора технологической PC.**

**Модуль считают выдержавшим проверку, если значение приведенной погрешности измерений в сформированном после прохождения всех пунктов методики поверки файле протокола не превышает ± 1%.**

**5.3.3 Определение погрешности измерений напряжения постоянного тока по 15 дифференциальным каналам в диапазоне от минус 125 до 125 мВ**

**Проверку погрешности измерения напряжения постоянного тока по 15 дифференциальным каналам в диапазоне от минус 125 до плюс 125 мВ проводят путем подачи заданных значений напряжения постоянного тока на входы модуля, и сравнения результатов преобразования с заданными значениями..**

**Проверку проводят следующим образом:**

**- включить модуль;**

**- запустить ПО АПТТУ;**

**- выбрать для проверки п. 1.2.14.3 из меню на экране монитора системы;**

**- следовать указаниям ПО АПТТУ на экране монитора технологической PC.**

**Модуль считают выдержавшим проверку, если значение приведенной погрешности преобразования в сформированном после прохождения всех пунктов методики поверки файле протокола не превышает ± 1%.**

**5.3.4 Определение погрешности измерения напряжения постоянного тока по 15 дифференциальным каналам в диапазоне от минус 250 до плюс 250 мВ;**

**Проверку погрешности измерения напряжения постоянного тока по 15 недифференциальным каналам в диапазоне от минус 250 до плюс 250 мВ проводят путем подачи заданных значений напряжения постоянного тока на входы модуля, и сравнения результатов преобразования с заданными значениями.**

**Проверку проводят следующим образом:**

- **включить модуль;**
- **запустить ПО АПТТУ;**

**- выбрать для проверки п. 1.2.14.4 из меню на экране монитора системы;**

**- следовать указаниям ПО АПТТУ на экране монитора технологической PC.**

**Модуль считают выдержавшим проверку, если значение приведенной погрешности измерений в сформированном после прохождения всех пунктов методики поверки файле протокола не превышает ± 1 %.**

**5.3.5 Определение погрешности измерений напряжения постоянного тока по 15 дифференциальным каналам в диапазоне от минус 2500 до 2500 мВ**

**Проверку погрешности измерений напряжения постоянного тока по 15 дифференциальным каналам в диапазоне от минус 2500 до 2500 мВ проводят путем подачи заданных значений напряжения постоянного тока на входы модуля, и сравнения результатов преобразования с заданными значениями..**

**Проверку проводят следующим образом:**

- **включить модуль;**
- **запустить ПО АПТТУ;**

**- выбрать для проверки п. 1.2.14.5 из меню на экране монитора системы;**

**- следовать указаниям 110 АПТТУ на экране монитора технологической PC.**

**Модуль считают выдержавшим проверку, если значение приведенной погрешности измерений в сформированном после прохождения всех пунктов методики поверки файле протокола не превышает ± 1%.**

**5.3.6 Определение погрешности установки тока питания датчиков 0,1 мА по 16 каналам**

**Проверку проводят следующим образом:**

**- включить модуль;**

- запустить ПО АПТТУ;

**-выбрать для проверки п. 1.2.15.1 из меню на экране монитора системы;**

**- следовать указаниям ПО АПТТУ на экране монитора технологической PC.**

**Модуль считают выдержавшим проверку, если значение приведенной погрешности измерений в сформированном после прохождения всех пунктов методики поверки файле протокола не превышает ± 0.5%.**

**5.3.7 Определение погрешности установки тока питания датчиков 0,2 мА по 16 каналам**

**Проверку производят следующим образом:**

**- включить модуль;**

**- запустить ПО АПТТУ;**

**- выбрать для проверки п. 1.2.15.2 из меню на экране монитора системы;**

**- следовать указаниям ПО АПТТУ на экране монитора технологической PC.**

**Модуль считают выдержавшим проверку, если значение приведенной погрешности измерения в сформированном после прохождения всех пунктов методики поверки файле протокола не превышает ± 0,5 %.**

**5.3.8 Определение погрешности установки тока питания датчиков 0,3 мА по 16 каналам**

**Проверку производят следующим образом:**

**- включить модуль;**

**- запустить ПО АПТТУ;**

**- выбрать для проверки п. 1.2.15.3 из меню на экране монитора системы;**

**- следовать указаниям ПО АПТТУ на экране монитора технологической PC.**

**Модуль считают выдержавшим проверку, если значение приведенной погрешности измерения в сформированном после прохождения всех пунктов методики поверки файле протокола не превышает ± 0,5 %.**

**После прохождения всех пунктов методики поверки следует сформировать файл протокола, нажав на кнопку "Сформировать ФП " на панели программы ПО АПТТУ.**

### **6 Оформление результатов поверки**

**6.1 При положительных результатах поверки оформляется свидетельство о поверке по форме, приведенной в приложении 1 ПР50.2.006-94.**

**6.2 При отрицательных результатах поверки оформляется извещение о непригодности к применению по форме, приведенной в Приложении 2 ПР**

**32 ГНИИИ МО РФ Научный сотрудник ГЦИ СИ «Воентест»**

Weller C.H. Чурилов<br>C.H. Чурилов

С.Н. Чурилов

**32 ГНИИИ МО РФ Старший научный со трудник ГЦИ СИ «Воентест»**

## Приложение Б.

## **ПРОТОКОЛ**

### **поверки модуля измерительного МПС ТР Ц1-209, зав. №**

**1. Вид поверки...................................................................................................................**

- **2. Дата поверки.................................................................................................................**
- **4. Средства поверки**
- **4.1. Рабочий эталон\_\_\_\_\_\_\_\_\_\_\_\_\_\_\_\_\_\_\_\_\_\_\_\_\_\_\_\_\_\_\_\_\_\_\_\_\_\_\_\_\_\_**

**4.2. Вспомогательные средства: в соответствии с методикой поверки**

### **5. Условия поверки**

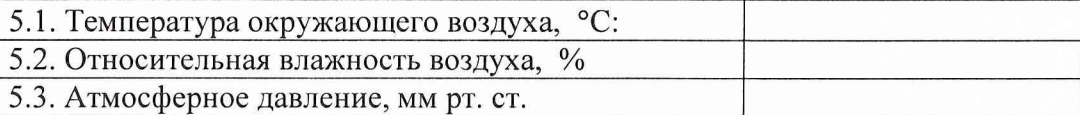

## **6. Результаты экспериментальных исследований**

## **6.1. Внешний осмотр:..................................................**

### **6.2. Результаты подготовки и включения**

## 

### 1925 - 1926 - 1926 - 1927 - 1928 - 1929 - 1929 - 1929 - 1929 - 1929 - 1929 - 1929 - 1929 - 1929 - 1929 - 1929 **6.3. Результаты метрологических исследований**

**Диапазон измерений: от ............ до ....**

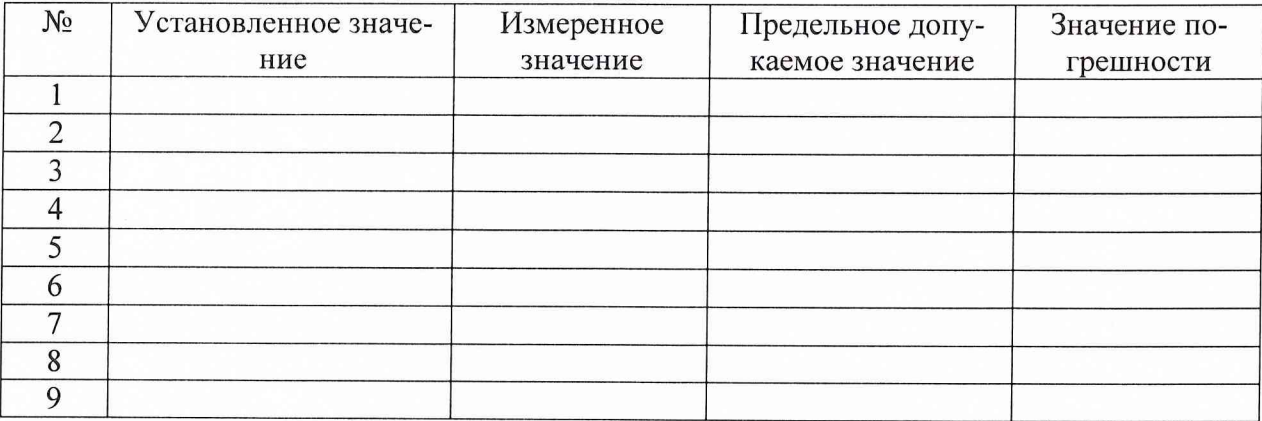

### **7. Вывод.**

**Дата очередной поверки...........................................................**

**Поверитель**

**(подпись, дата) (ф.и.о.)**